#### 彩色雷射印表機

## **EPSON Aculaser C4100**

# 安裝手冊

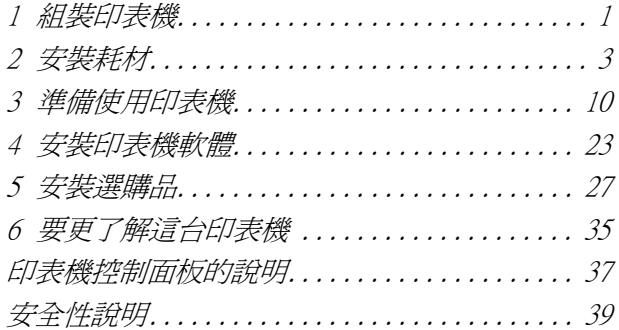

All rights reserved. No part of this publication may be reproduced, stored in a retrieval system, or transmitted in any form or by any means, mechanical, photocopying, recording, or otherwise, without the prior written permission of SEIKO EPSON CORPORATION. No patent liability is assumed with respect to the use of the information contained herein. Neither is any liability assumed for damages resulting from the use of the information contained herein.

Neither SEIKO EPSON CORPORATION nor its affiliates shall be liable to the purchaser of this product or third parties for damages, losses, costs, or expenses incurred by purchaser or third parties as a result of: accident, misuse, or abuse of this product or unauthorized modifications, repairs, or alterations to this product, or (excluding the U.S.) failure to strictly comply with SEIKO EPSON CORPORATION's operating and maintenance instructions.

SEIKO EPSON CORPORATION and its affiliates shall not be liable against any damages or problems arising from the use of any options or any consumable products other than those designated as Original EPSON Products or EPSON Approved Products by SEIKO EPSON CORPORATION.

EPSON and EPSON ESC/P are registered trademarks and EPSON AcuLaser and EPSON ESC/P 2 are trademarks of SEIKO EPSON CORPORATION.

Microsoft and Windows are registered trademarks of Microsoft Corporation in the United States and/or other countries.

Adobe and PostScript are trademarks of Adobe Systems Incorporated, which may be registered in certain jurisdictions.

Apple and Macintosh are registered trademarks of Apple Computer, Inc.

*General Notice:* Other product names used herein are for identification purposes only and may be trademarks of their respective owners. EPSON disclaims any and all rights in those marks.

Copyright © 2003 by SEIKO EPSON CORPORATION, Nagano, Japan.

手冊的內容如有變更,恕不另行通知。

<span id="page-2-0"></span>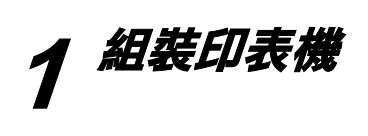

**移除保護裝置**

**1**

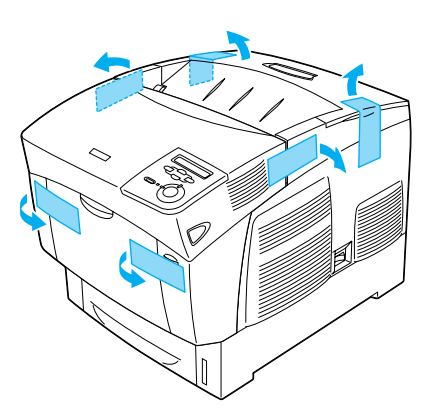

**2**

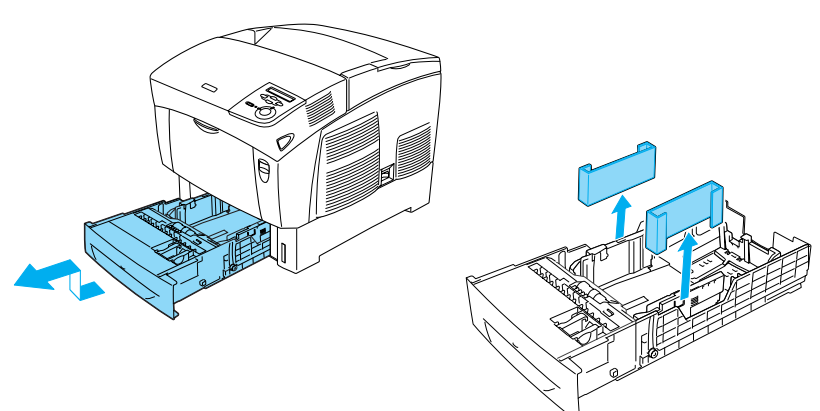

## **尋找放置㊞表機的位置**

為了容易操作和維護這台印表機,請保留足夠的空間。

- ❏ 請將印表機放置在靠近電源插座的地方。
- □ 將雷腦和印表機遠離有雷流干擾的機器設備,如喇叭或無線 電話的充電座。

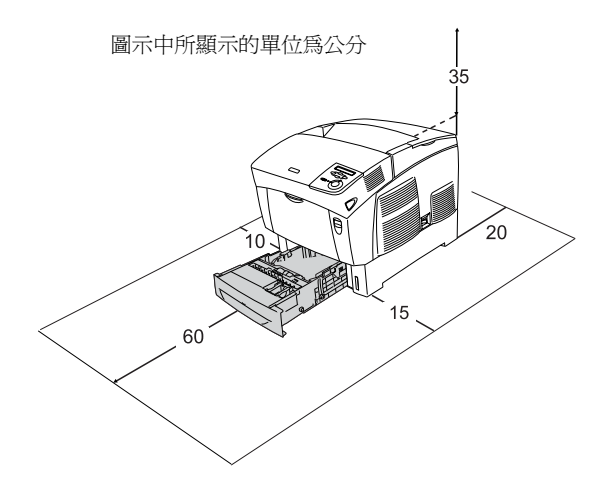

注意: 避免將印表機放置在陽光直射、高溫、溼度高或灰塵多的 地方。

# <span id="page-4-0"></span>**2 安裝耗材**

**碳粉匣**

## **㊟意事㊠ :**

- ❏ 處理碳粉匣時,請將碳粉匣放置在乾淨且平坦的表面上。
- □ 若您的衣服或是皮膚不慎沾到碳粉時,請立即用肥皂和清水 沖洗乾淨。
- □ 當您將碳粉匣從一個極低溫的環境移到高溫的地方時,請至 少稍候一個小時,再將碳粉匣裝入印表機內,避免碳粉匣因 為凝結而受損。
- 1. 請移除印表機的上蓋。

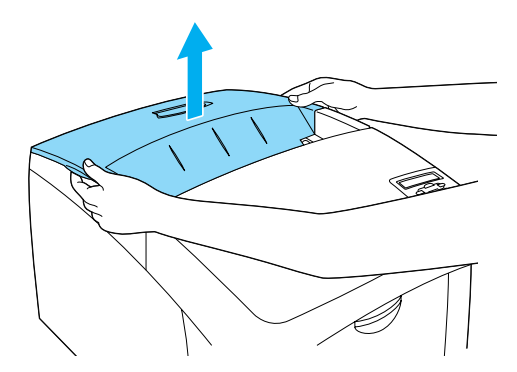

2. 請如圖所示,撕除碳粉匣上的保護膠帶。

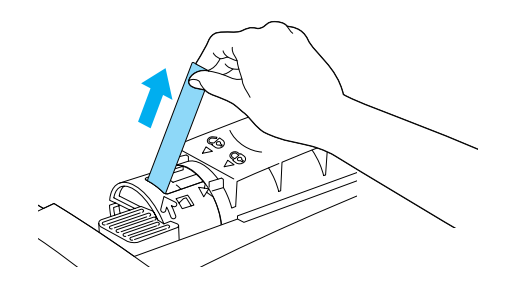

3. 請闔上印表機的上蓋。

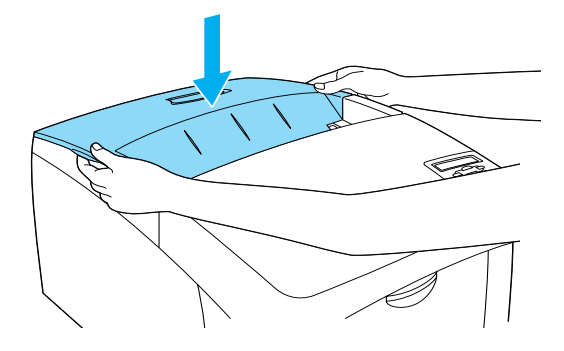

**感光滾筒**

## **㊟意事㊠ :**

- □ 感光滾筒重達 4.5 kg (9.9 lb),請確實握住把手,避免掉落。
- □ 安裝感光滾筒時,請勿將之暴露在室內光線超過5分鐘的時 間,否則會降低列印品質及縮短感光滾筒的使用壽命。
- ❏ 請將感光滾筒放置在兒童不容易拿到的地方。
- 1. 如圖所示,將卡榫向上推,開啟護蓋 A。

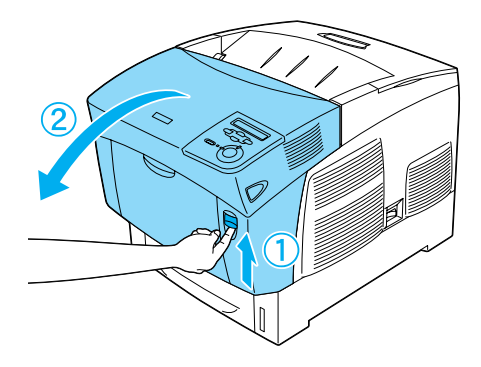

2. 移除保護膠帶。

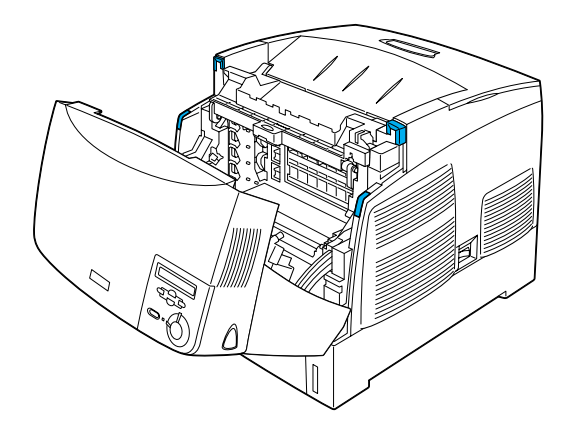

3. 打開護蓋 D。

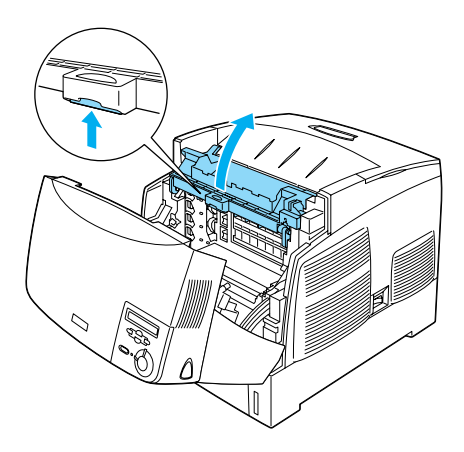

4. 請取出新的感光滾筒。

附註 : 請如下圖所示的擺放方法,放置卡匣。

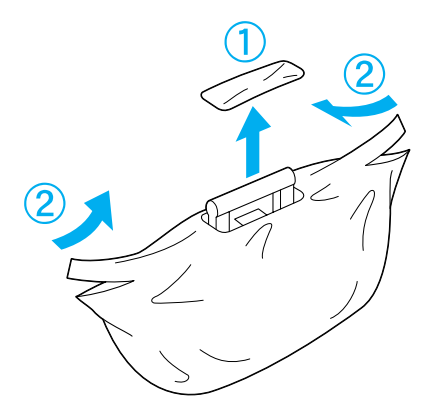

5. 請移除感光滾筒上的保護裝置。

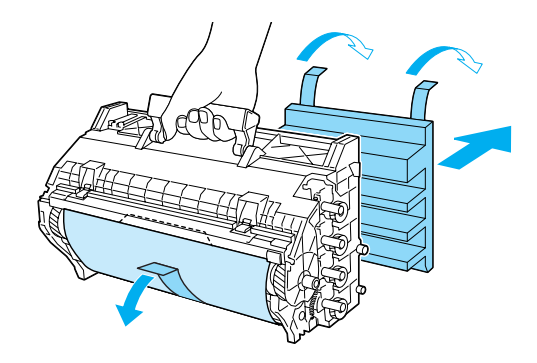

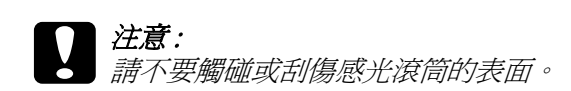

6. 請移除保護膠帶。

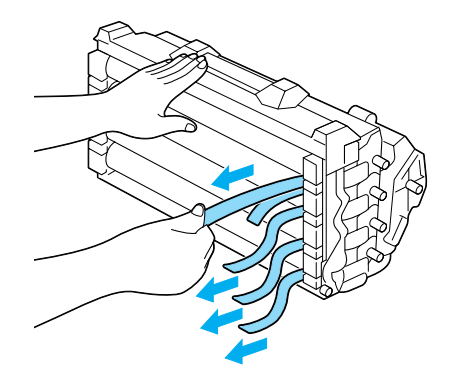

7. 將感光滾筒放入印表機中。

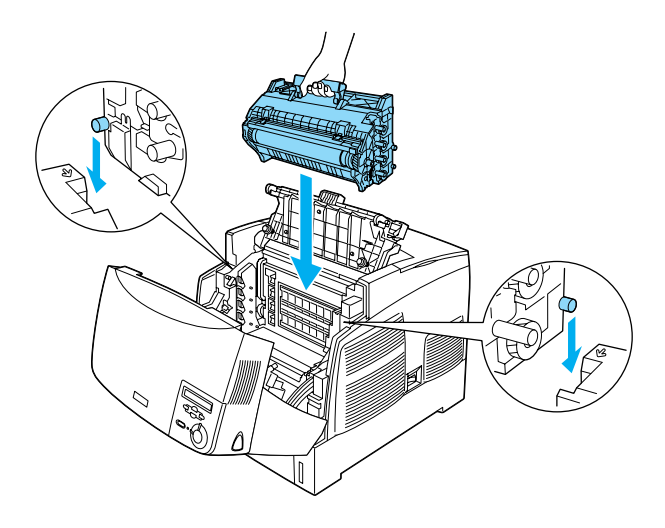

8. 闔上護蓋 D 和 A。

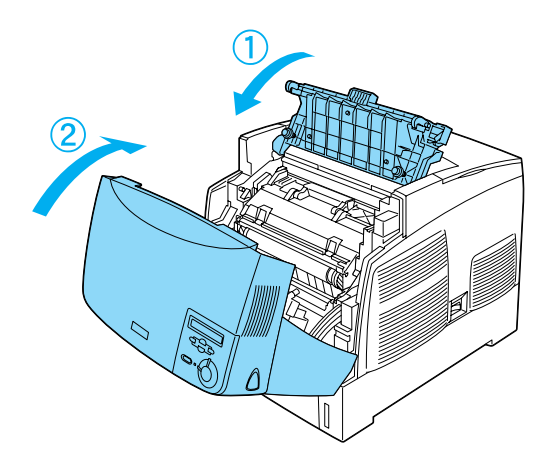

<span id="page-11-0"></span>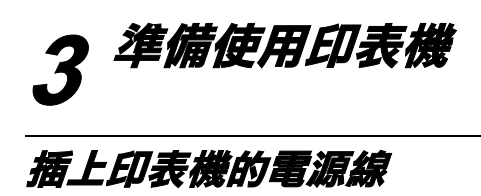

1. 請確定印表機的電源是關閉的。

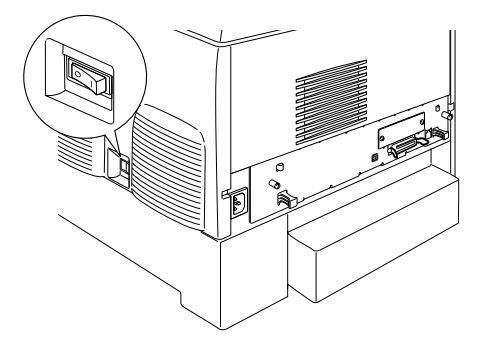

2. 將電源線插入印表機的電源插座中。再將電源線的另一端插 入有接地的電源插座中。

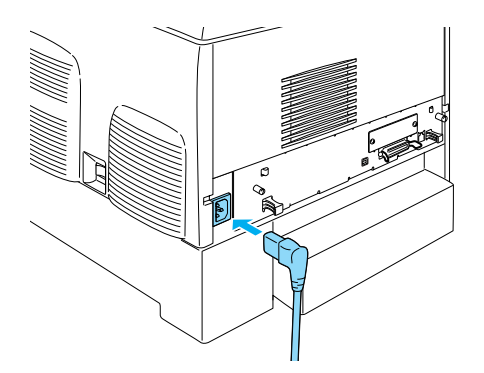

**放置紙張**

1. 打開萬用進紙匣,並將延伸支撐板向外拉出。

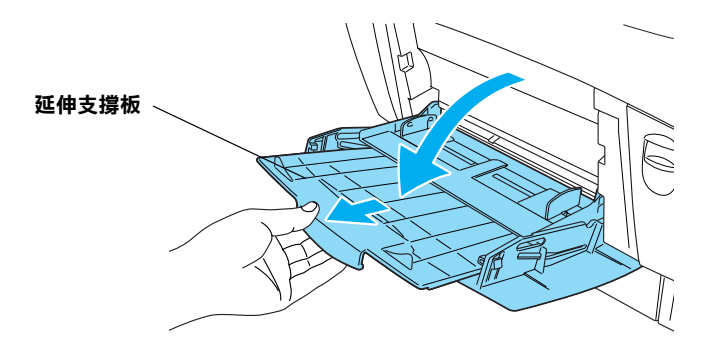

2. 將 A4 或 Letter 大小紙張,以列印面向上放置在萬用進紙匣。

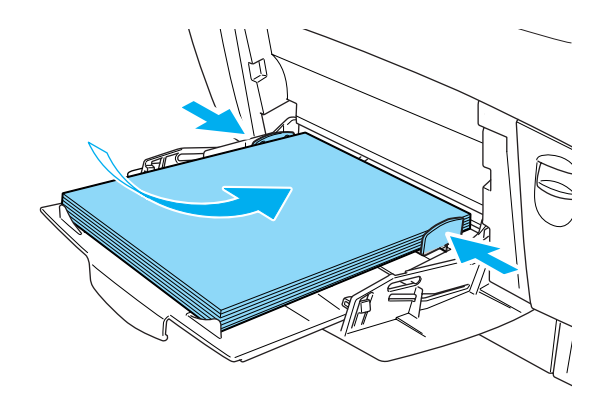

## **列㊞狀態表**

請列印狀態表,確認印表機的狀態。狀態表中包含印表機、耗 材、印表機目前的設定和已安裝選購品等資訊。

1. 開啓印表機的電源,液晶顯示幕會顯示 Neady″訊息。

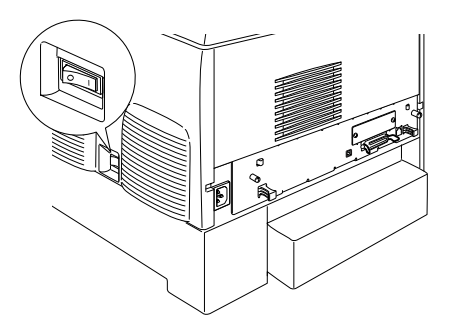

2. 按 3 下 『 i D Enter』鍵。

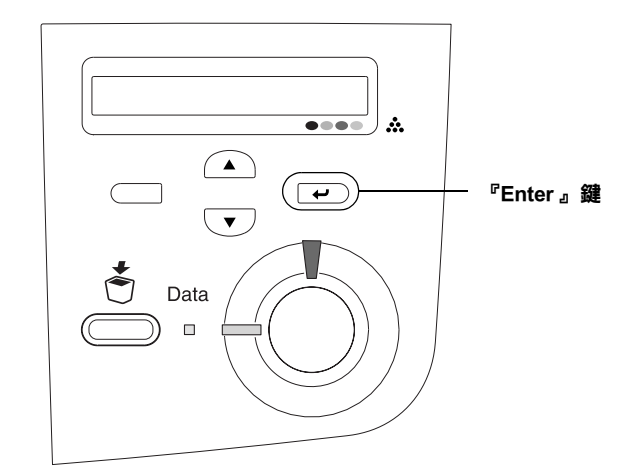

#### **附註:**

若無法列印狀態表,請安裝印表機軟體,再參考 〝進階使用說 明〞中 〝解決問題的方法〞。

## **色彩校正表**

組裝印表機之後,請列印色彩校正表,避免發生直線不直的現 象。

1. 開啓印表機的電源。

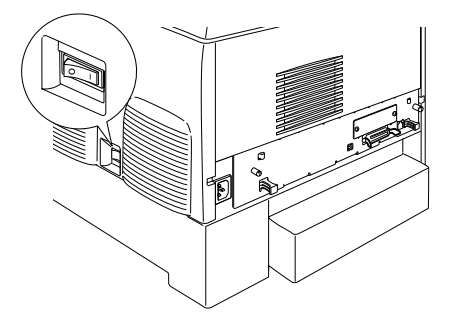

2. 將紙張放置在萬用進紙匣上。

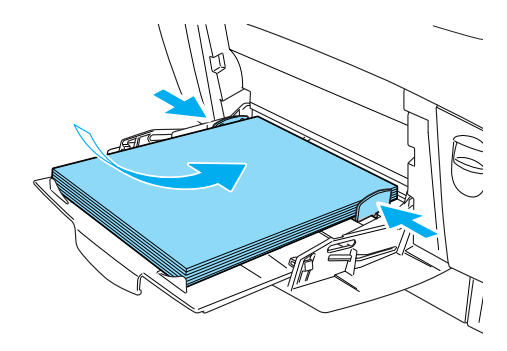

3. 請確定液晶顯示幕是顯示 Neady″或 NSleer″訊息,再 按 2 下控制面板上的 『 Enter』鍵。

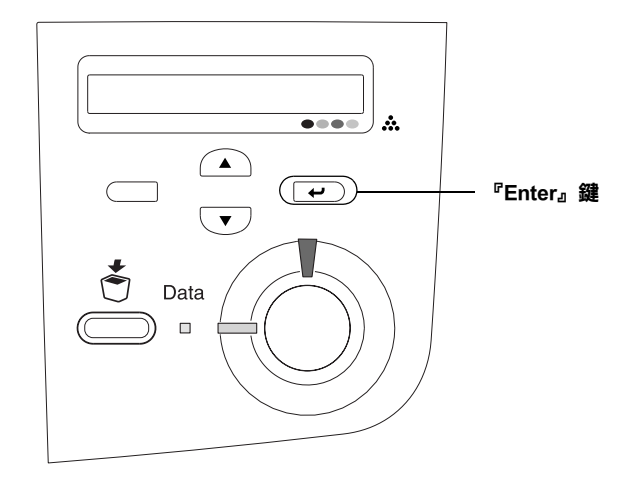

4. 請按下『 ▼ 』鍵,直到液晶顯示幕顯示 ごolor Resist Sheet〞。

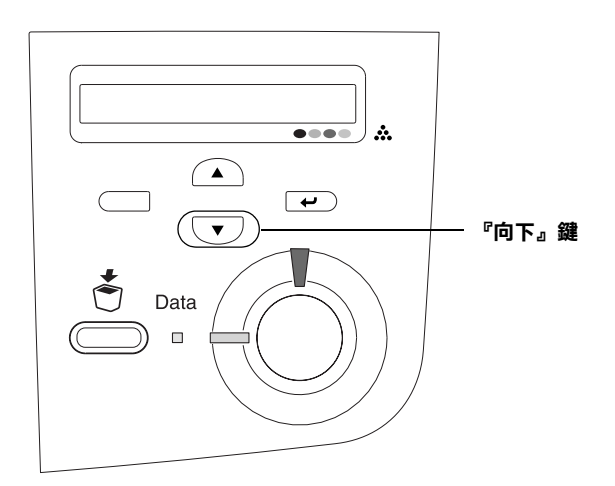

- 5. 按下『 ED Enter』鍵。印表機開始列印 Color Registration Sheet( 色彩校正表 )。
- 6. 請查看箭頭符號 (<) 所指示的圖樣。

### **Color Registration Sheet**

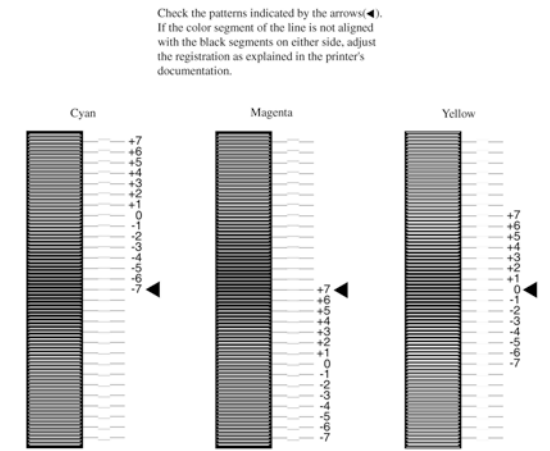

#### 附註 :

若彩色線條與黑色線條成一直線,則不需做色彩校正。若彩 色線條和黑色線條沒有對齊,請依照下列說明校正色彩。

## **校正不直的線段**

1. 請確定液晶顯示幕是顯示 〝 Ready〞或 〝Sleer〞訊息,再 按下『 ED Enter』鍵,開啓功能選單。

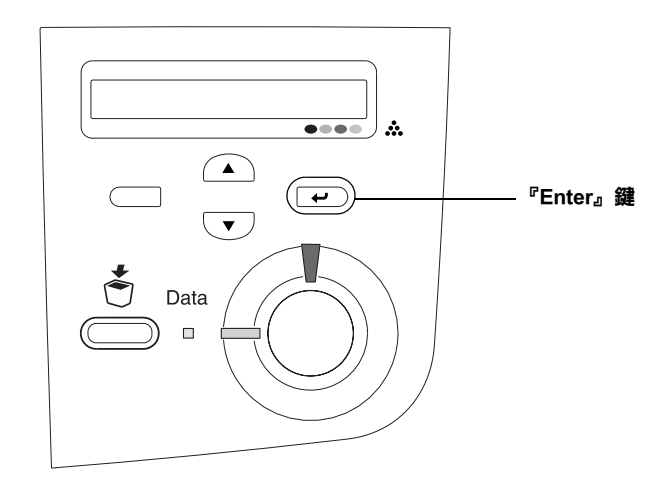

2. 按下『 ▽ 』鍵,直到液晶顯示幕顯示 〝 Setu<sub>P</sub> Menu″訊 息,再按下 『 一 Enter』鍵。

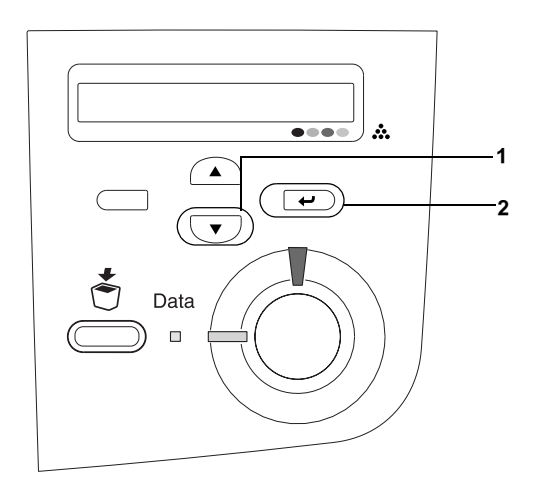

3. 按下『 ◯ 』鍵,直到液晶顯示幕顯示需要校正的顏色 (Cyan/ 藍色、Magenta/ 紅色或 Yellow/ 黃色 ) 〝 XXXX Regist〞 、<br>訊息,再按下 『 <del>■</del> Enter』鍵。

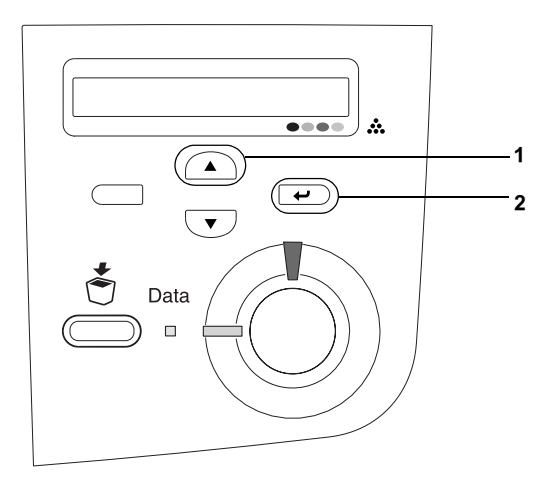

4. 在 Color Registration Sheet ( 色彩校正表 ) 上,找到最接近直線 的線段,再按下 『 企 』 或 『 ▽ 』 鍵,顯示最接近直線的 號碼,按下 『 Enter』鍵,登錄設定值。

**Color Registration Sheet** 

documentation.

Check the patterns indicated by the arrows( $\blacktriangleleft$ ).<br>If the color segment of the line is not aligned with the black segments on either side, adjust the registration as explained in the printer's

## Cyan Magenta Yellow  $+55.557$ Ģ Join A GM

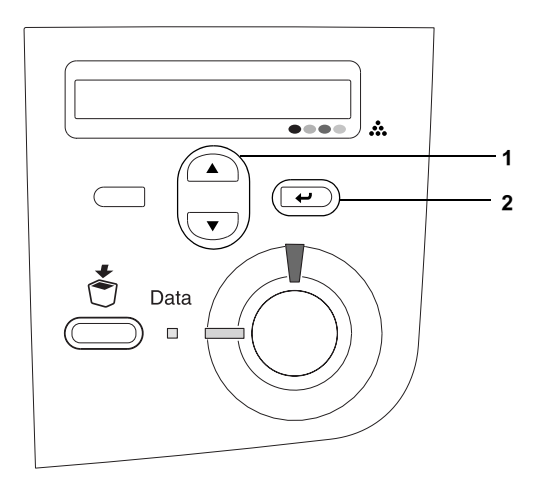

5. 請重覆步驟 4 的操作,直到完成色彩校正。

**將印表機連接至電腦** 

## **USB 界面 / 並行界面**

請使用 USB 1.1 連接線或是和 IEEE-1284 相容的並行連接線,將印 表機連接至電腦。

1. 請確定印表機和電腦的電源是關閉的。

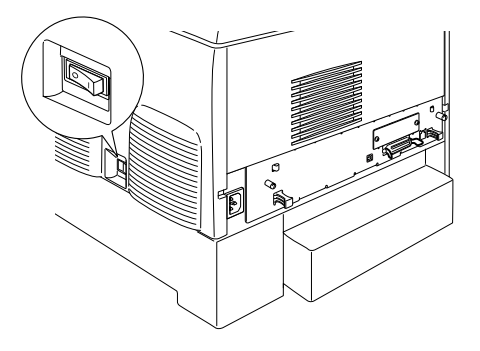

2. 請如下圖所示,將並行或 USB 界面連接線連接至印表機。

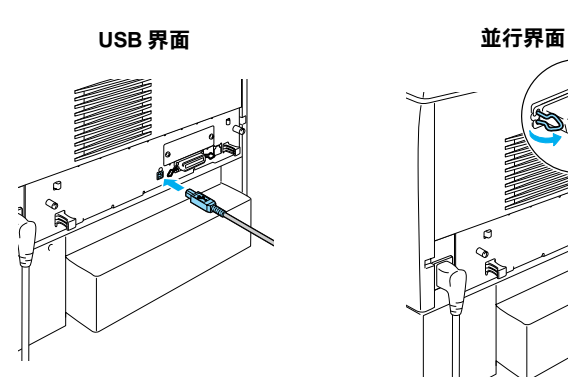

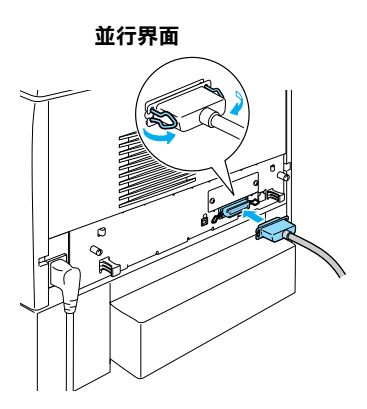

3. 將連接線的另一端連接至電腦的並行或 USB 界面連接埠上。

**網路線**

這台印表機支援乙太網路界面。要在網路上使用這台印表機,請 依照下列的步驟,連接和安裝乙太網路界面。

1. 請確定印表機和電腦的電源是關閉的。

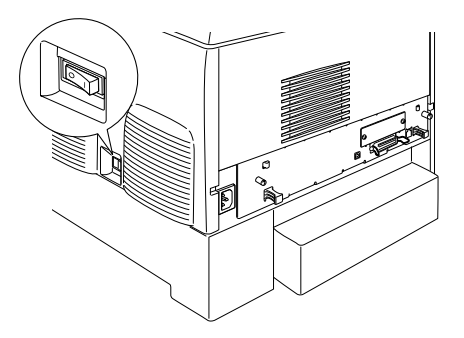

2. 請如下圖所示,將網路線的一端連接至印表機的 RJ-45 連接 埠上,再將另一端連接至網路。

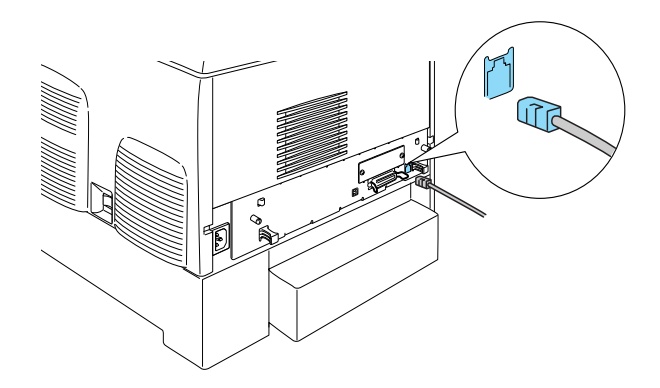

#### **使用㊞表機控制面板設定 IP 位址**

#### //////////////////

關於其他的設定方法,請參考 〝網路管理者使用說明〞。

將印表機連接至網路後,您必須設定列印伺服器的 IP 位址。

- 1. 開啟印表機的雷源。
- 2. 當印表機的 〝Ready/ 就緒〞燈號亮起時,請按下控制面板上 任何一個按鍵,開啟功能選單。

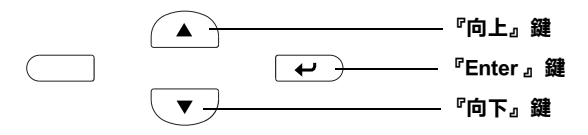

- 3. 確認液晶顯示幕顯示 〝Information Menu〞。
- 4. 按下 『**向㆖**』或 『**向㆘**』鍵,直到液晶顯示幕顯示 〝Network Menu〞,再按下 『**Enter**』鍵。
- 5. 確認液晶顯示幕顯示 〝Network I/F = On〞。

若液晶顯示幕是顯示 〝 Network I/F = Off 〞,請按下 『**Enter**』鍵,再按下 『**向㆖**』或 『**向㆘**』鍵,直到液晶顯 示幕顯示 〝Network I/F = On〞,再按下 『**Enter**』鍵。

- 6. 按下 『**向㆖**』或 『**向㆘**』鍵,直到液晶顯示幕顯示 〝 Network Config = No 〞。按下 『**Enter**』鍵,再按下 『**向 ㆖**』或 『**向㆘**』鍵,直到液晶顯示幕顯示 〝 Network Config = Yes〞,再按下 『**Enter**』鍵。
- 7. 按下 『**向㆖**』或 『**向㆘**』鍵,直到液晶顯示幕顯示 〝 Get IP Address = Auto〞。按下 『**Enter**』鍵,再按下 『**向㆖**』 或 『**向㆘**』鍵,直到液晶顯示幕顯示 〝 Get IP Address = Panel〞,再按下 『**Enter**』鍵。 您可以依照下列的方法,得到 IP 位址。
- ❏ 設定 IP 位址、子網路遮罩位址及閘道位址時,請選擇 〝 Panel〞。
- ❏ 當 IP 位址是從 DHCP 伺服器中得到時,請選擇〝Auto 〞。 如此一來,當您重置印表機或重新啟動印表機的電源時, 都會自動從 DHCP 伺服器中得到 IP 位址。
- ❏ 當您是使用 arp/ping 指令得到 IP 位址時,請選擇〝PING 〞。 則列印伺服器會使用由 arp/ping 指令所得到 IP 位址。當您 重置印表機或重新啟動印表機的電源時,IP 位址設定值 都會發生作用。

#### 附註 :

- ❏ 當電腦已安裝 DHCP 伺服器且已設定正確時,才能選擇 〝**Auto**〞。詳細的說明,請參考電腦作業系統的線上輔助 說明。
- **□** 當您是使用 arp/ping 指令得到 IP 位址時, 只能選擇 〝 **PING**〞。
- 8. 按下 『**向㆖**』或 『**向㆘**』鍵,直到液晶顯示幕顯示 〝 IP = 0.0.0.0 〞,再按下 『**Enter**』鍵。
- 9. 按下 『**向㆖**』或 『**向㆘**』鍵,直到液晶顯示幕顯示您想要的 設定值,再按下 『**Enter**』鍵,選擇設定值。

#### ////////////

請重複步驟 7 和 8,設定 IP 位址、子網路遮罩及閘道位址。

- 10. 重新啟動印表機的電源,請稍候,直到印表機完成初始化的 動作。
- 按3下『**Enter**』鍵,列印狀態表。確認新的 IP 位址。

<span id="page-24-0"></span>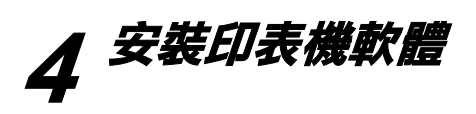

當您安裝印表機軟體時,同時也會自動安裝下列各項:

- ❏ 印表機驅動程式 印表機驅動程式可讓您在 Microsoft® Windows®  $M_{\rm e}$ /98/95/XP/2000/NT<sup>®</sup>4.0、Mac OS <sup>®</sup>8.6 至 9.x、Mac OS <sup>®</sup> X 和 QuickTime 3.0 或以上環境中完全操控印表機的設定值。透過 驅動程式,您可以更改不同的設定值,如列印品質和紙張大 小。
- ❏ EPSON 印表機監控程式 3 EPSON 印表機監控程式 3 工具可讓您在 Windows Me/98/95/XP/2000/NT4.0 中查看印表機的狀態資訊,如碳粉存 量和檢查任何印表機所發生的錯誤。
- ❏ 進階使用說明 / 快速索引

要以網路管理者的身份安裝網路工具程式,請點選 "安裝網路工 具程式〞。

## **Windows 使用者**

- 1. 請確定印表機的電源是關閉的。
- 2. 將 〝印表機百寶箱〞光碟片放入光碟機中。

#### 附註 :

- □ 若出現選擇語言的視窗,請選擇適合的語言。
- □ 若沒有自動開啓 "EPSON 軟體安裝"視窗,請雙擊 "我 的電腦"圖示,在 "光碟機"圖示上按下滑鼠的右鍵, 在選單中點選 〝開啟舊檔〞,再雙擊 〝Epsetup.exe〞,即 可開啟 〝EPSON 軟體安裝〞視窗。
- 3. 按下 『繼續』鍵。
- 4. 出現 "軟體授權協議書"視窗時,請按下『接受』鍵。
- 5. 點選 〝安裝軟體〞。

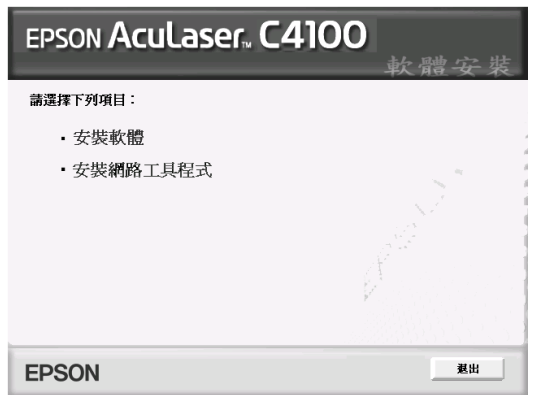

6. 按下 『安裝』鍵,再依照螢幕上的指示,完成安裝。

## **Mac OS 8.6 ㉃ 9.X 使用者**

- 1. 請確定印表機的電源是關閉的。
- 2. 將 〝印表機百寶箱〞光碟片放入光碟機中。

#### 附註 :

若出現選擇語言的視窗,請選擇適合的語言。

- 3. 雙擊 〝EPSON〞圖示。
- 4. 按下 『Continue』鍵。
- 5. 出現 〝軟體授權協議書〞視窗時,請按下『Agree』鍵。
- 6. 點選 〝**Install Software**〞。
- 7. 點選 『Install』鍵,再依照螢幕上的指示,完成安裝。
- 8. 請重新啟動電腦,再開啟印表機的電源。

#### **在 〝Chooser / 選擇週邊〞㆗選擇㊞表機**

完成印表機軟體的安裝,請開啟 〝Chooser/ 選擇週邊〞選擇印表 機。當您第一次使用這台印表機及當您想要切換至另一台印表機 時,請執行這個步驟。

## **Mac OS X 使用者**

- 1. 請確定印表機的電源是關閉的。
- 2. 將 〝印表機百寶箱〞光碟片放入光碟機中。

#### 附註 :

若出現選擇語言的視窗,請選擇適合的語言。

- 3. 雙擊 〝 Mac OS X " 資料來, 再雙擊 〝EPSON"圖示。
- 4. 按下 『Continue』鍵。
- 5. 出現 〝軟體授權協議書〞視窗時,請按下 『Agree』鍵。
- 6. 點選 〝**Install Software**〞。
- 7. 點選 『Install』鍵,再依昭螢墓上的指示,完成安裝。

#### *附註* :

若出現 〝認證〞視窗時,請輸入管理者的 〝名稱〞及 〝密 碼或密語〞,按下 『好』鍵,再按下 『繼續』鍵。

- 8. 請重新啟動電腦,再開啟印表機的電源。
- 9. 雙擊 〝Macintosh HD"(預設)→雙擊 〝 A 應用程式"資料 夾→雙擊 〝 ■ 工具程式"資料夾→雙擊 〝 ■ 列印中心"圖 示→點選 〝加入〞。
- 10. 從下拉式選單中選擇 〝EPSON USB〞→點選 〝EPSON AcuLaser C4100〞→按下 〝設定頁面〞的下拉式選單選擇 〝All/ 全部〞→點選 〝加入〞。

11. 關閉 〝列印中心〞。

<span id="page-28-0"></span>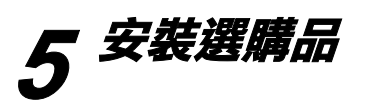

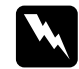

| 警告 :

處理印表機內部零件時,請小心,因為有些零件的邊緣非 常的銳利,您可能會被割傷。

## $\vert$  注意 :

**安裝硬碟裝置、界面卡或記憶體模組之前,請先觸摸已經** 接地的金屬片以釋放出身上的靜電。否則,您可能會損壞 某些對靜電特別敏感的電子零件。

要確認硬碟裝置、記憶體模組和界面卡已安裝正確,請列印狀態 表。

## **在安裝硬碟裝置或記憶體模組之前**

1. 請確定印表機的電源是關閉的,而且也已拔下印表機的電源 線和界面連接線。

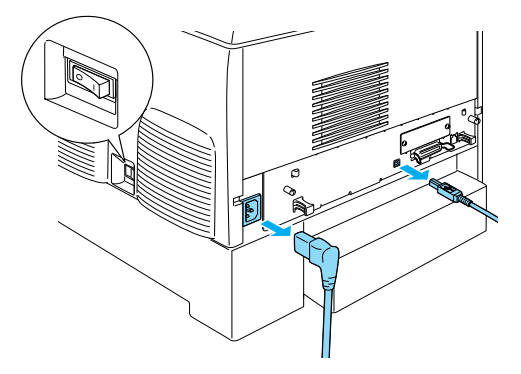

2. 請如圖所示,移除護蓋。

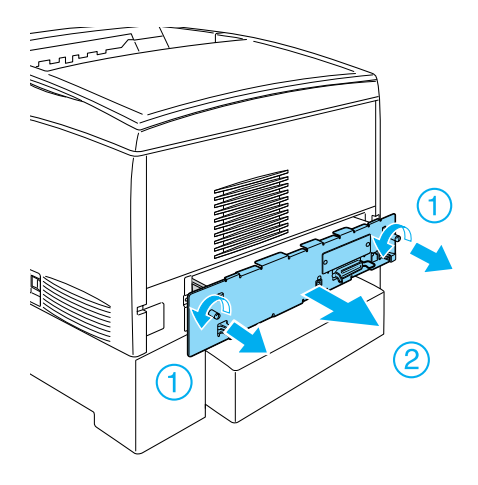

3. 請確認硬碟裝置、記憶體模組和 ROM 模組的插槽位置。

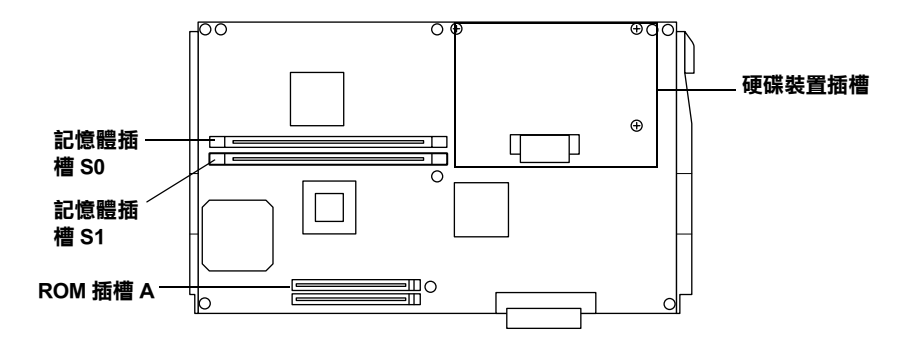

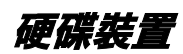

1. 將硬碟裝置的連接線連接至電路板上。

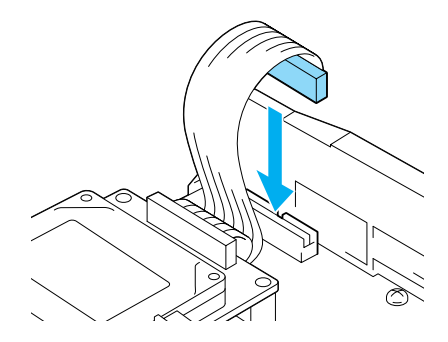

2. 將硬碟裝置上的三個螺絲孔對齊電路板上的螺絲孔。

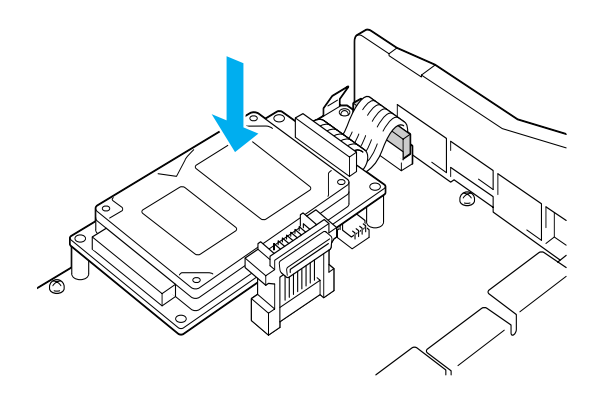

3. 使用螺絲固定硬碟裝置。

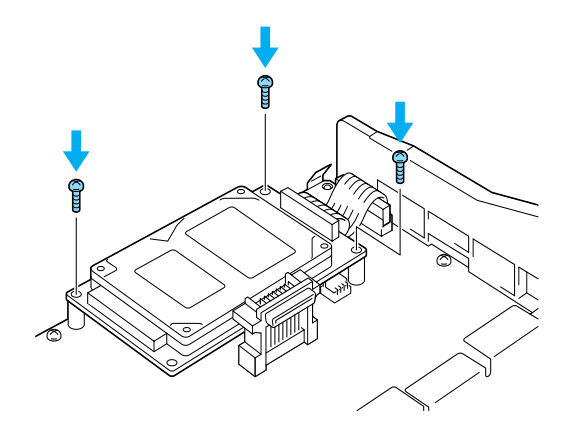

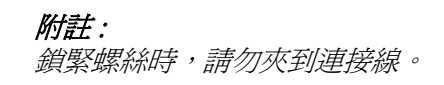

**{}**<br>● 請勿移除電路板上的模組,否則印表機將無法運作正常。

## **記憶體模組**

您可以將印表機的記憶體擴充至 1024MB ( 印表機標準的 64MB 再 加上選購的 32、64、128、256、512MB)。若要將印表機的記憶體 擴充至 576 MB 以上,請先移除印表機內的 64 MB 記憶體,再安 裝 2 條選購記憶體。

1. 將記憶體模組插入插槽中。

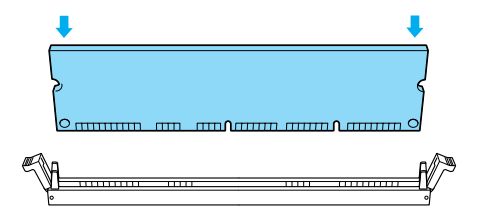

2. 將 DIMM 插入插槽中,並扣緊左右兩側的護夾。

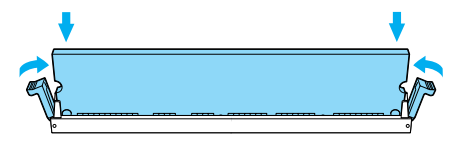

## **安裝電路板遮板**

1. 將電路板遮板插入印表機中。

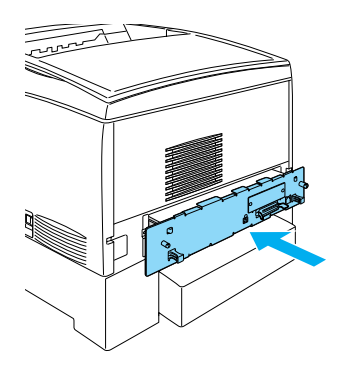

2. 使用螺絲鎖緊電路板遮板。

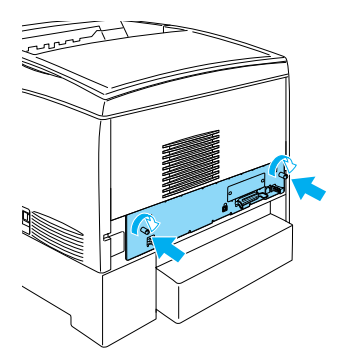

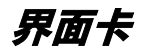

1. 請確定印表機的電源是關閉的,而且也已拔下印表機的電源 線和界面連接線。

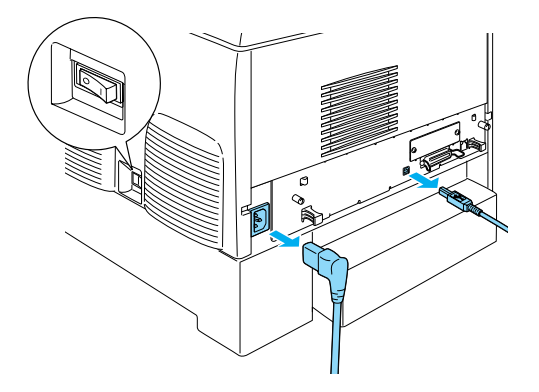

2. 請如圖所示,移除界面插槽護蓋。

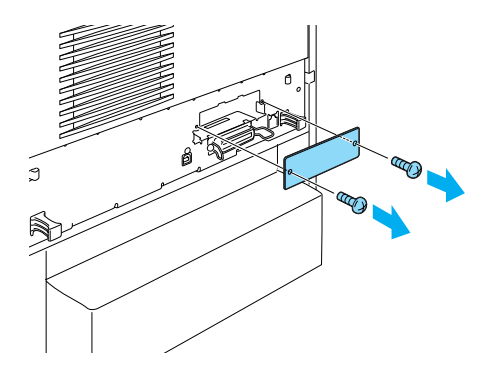

3. 將界面卡插入插槽中。

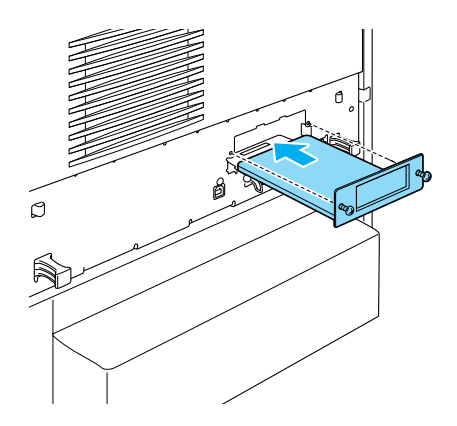

4. 使用螺絲將界面卡固定在印表機上。

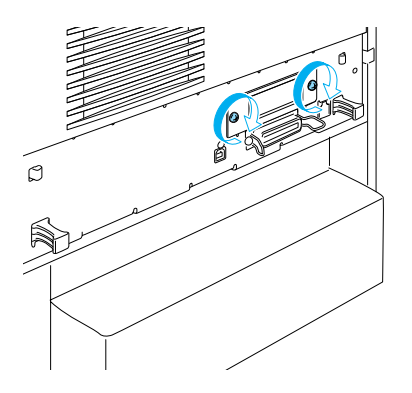

<span id="page-36-0"></span>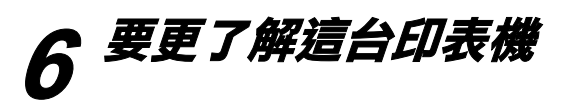

- ❏ 進階使用說明 (HTML) 提供有關印表機的維護、解決問題的方法和安全性說明等詳 細資料。
- ❏ 快速索引 (PDF) 指導您如何清除夾紙的說明。EPSON 建議您請先列印這本手 冊,並將之放置在印表機的旁邊,讓您可以快速解決印表機 的問題。
- ❏ 網路管理者使用說明 (HTML) 提供網路管理者在網路上如何設定印表機驅動程式和更改網 路設定值的相關資料。

電腦中必須安裝 Microsoft Internet Explorer 4.0 或以上,或是 Netscape Navigator 4.0 或以上版本,才能瀏覽 "進階使用說明"或 〝網路管理者使用說明〞。要瀏覽 〝快速索引〞,電腦中必須已 安裝 Acrobat Reader 4.0 或以上版本。

## **瀏覽進階使用說明**

安裝印表機軟體之後,在桌面上會產生 〝進階使用說明〞的圖 示。要瀏覽進階使用說明,請雙擊桌面上 〝ALC4100 進階使用說 明〞的圖示。

Windows 使用者,也可以按下『開始』鍵,指向 〝所有程式〞 (Windows XP 使用者 ) 或 〝程式集〞(Windows Me、98、95、2000 或 NT 4.0 使用者), 指向 "EPSON", 選擇 "ALC4100 進階使用 說明〞。

## **瀏覽和列㊞快速索引**

- 1. 安裝印表機軟體之後,在桌面上會產生 "快速索引"的圖 示。雙擊桌面上 〝快速索引〞的圖示,開啟說明。
- 2. 請點選 〝檔案〞選單中的 〝列印〞,再按下 『確定』 (Windows) 或 『Print / 列印』(Macintosh)。
- 3. 開始列印 〝快速索引〞。

#### **安裝網路管理者使用說明**

1. 將 〝印表機百寶箱〞光碟片放入光碟機中。

#### 附註 :

若出現選擇語言的視窗,請選擇適合的語言。

- 2. Mac OS 8.6 至 9.X 使用者,雙擊 〝EPSON〞圖示。 Mac OS X 使用者,雙擊 〝 了 Mac OS X ″ 資料夾,再雙擊 〝EPSON〞圖示。
- 3. 按下 『繼續 /Continue』鍵。
- 4. 出現 〝軟體授權協議書〞視窗時,請按下『接受 /Agree』 鍵。
- 5. 按下 『Install Network Utility/ 安裝網路工具程式』鍵。
- 6. 點選 〝Install Network Guide/ 安裝網路管理者使用說明〞,再 依照螢幕上的指示操作。

在桌面上會產生 〝網路管理者使用說明〞的圖示。要瀏覽 〝網 路管理者使用說明〞,請雙擊桌面上 〝ALC4100 網路管理者使用 說明〞的圖示。

## <span id="page-38-0"></span>**㊞表機控制面板的說明**

**㊞表機控制面板按鍵**

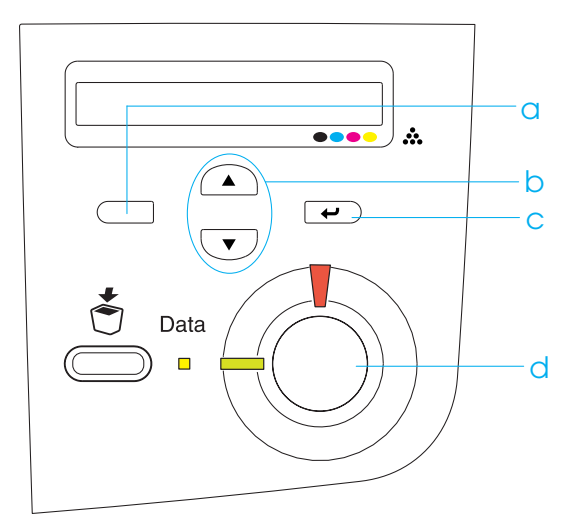

a. 『上一步』鍵 : 按下此鍵,可回至上一個選單。

b. 『向上 / 向下』鍵: 按下『向上』鍵或『向下』鍵,可 上下選擇功能選單、設定項目和設定 值。

c. 『Enter』鍵 : 按下此鍵,可開啓選單,執行操作和 登錄設定值。

d. 『開始 / 停止』鍵 : 按下此鍵,可離開功能選單。

## **如何開啟功能選單**

- 1. 請確定印表機的 〝Ready/就緒〞燈號是亮著的,再按下控制 面板上的任何一個按鍵。
- 2. 按下『△』鍵和『▽』鍵,選擇功能選單。
- 3. 按下『 ED Enter』鍵,開啟功能選單。液晶顯示幕會以星號 分隔設定項目和設定値 (YYY'\*ZZZZ),或只顯示項目名稱 (YYYY)。
- 4. 按下『△』鍵和『▽』鍵,選擇設定項目,或按下 『 □ 上一步』鍵,回至上一個選單。
- 5. 按下『 ED Enter』鍵,執行操作,如列印狀態表、重置印表 機的設定,或瀏覽設定項目下的設定值,如紙張大小等。

按下『 4』, 鍵和『 v] 鍵, 選擇設定値, 再按下『 ロ Enter』鍵,選取設定値並回至上一個選單。按下『

— 步』鍵,不改變設定值,回至上一個選單。

#### *附註* :

某些設定值,需要重新啟動印表機的電源,才會發生作用。

6. 按下『O開始 / 停止』鍵,離開控制面板的功能選單。

<span id="page-40-0"></span>**安全性說明**

## *雷射印表機的注意事項*

這台印表機運用雷射的技術,因此當您在使用這台印表機前,請 小心下列等注意事項,確保安全。

- ❏ 請不要碰觸到印表機內部 標示著 〝**CAUTION! HIGH TEMPERATURE / ㊟意!表面高溫避免觸 碰**〞字樣的加熱器或周圍 的部位。若剛使用印表機 列印資料,則加熱器和周 圍的溫度可能非常高。
- ❏ 請勿試圖維修或是拆除碳 粉匣上的零件。而且請不 要填充碳粉再使用。
- ❏ 請勿直接觸碰到碳粉,請 不要讓碳粉接觸到眼睛。

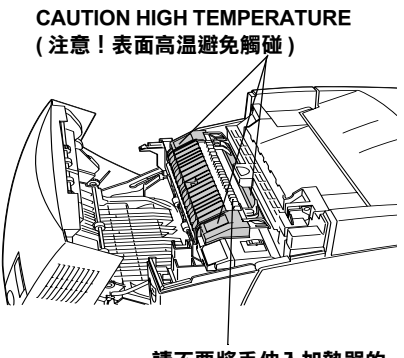

**請不要將手伸入加熱器的 內部,避免燙傷。**

❏ 請勿將使用過的碳粉匣、感光滾筒單元或加熱器丟棄在火 中,因為可能會引發爆炸而造成傷害。請依照當地廢棄物的 相關規定,處置這些耗材。

## **重要的安全説明**

## **選擇放置㊞表機的位置**

- ❏ 請不要將印表機放置在不平穩的地方。
- ❏ 請不要將印表機放置在會纏繞到電線的地方。
- ❏ 在印表機前面、背面和上方的細縫和開口,是印表機的通風 口。因此,請保持這些通風口的清潔和順暢。請不要將印表 機放置在床鋪上、沙發或密閉式的空間內,因為這些地方可 能會堵塞通風口。
- ❏ 請不要將印表機放置在靠近電視機、收音機等地方。
- ❏ 請不要將印表機放置在靠近冷、暖氣機出風口、除濕機旁或 電扇會吹拂到的地方。

#### **選擇電源插座時**

- ❏ 請不要和其他電器用品共用一個電源插座。
- ❏ 請使用標籤上所指定的電源規格,若您無法確定這台印表機 的電源規格,請直接諮詢經銷商或當地的電力公司。
- ❏ 若您無法將電源線插入電源插座內,請洽詢經銷商或 EPSON 授權維修中心。
- ❏ 使用延長電源線時,請注意所有用這個電源插座的總安培 數,不要超過規定的安培數。

**使用㊞表機時**

❏ 這台印表機重達 36.0 kg (79 lb)。 因此,要抬起或搬運這台印表機,無法只靠一個人的力量, 至少需要 2 個人的力量,才能將印表機抬起來。

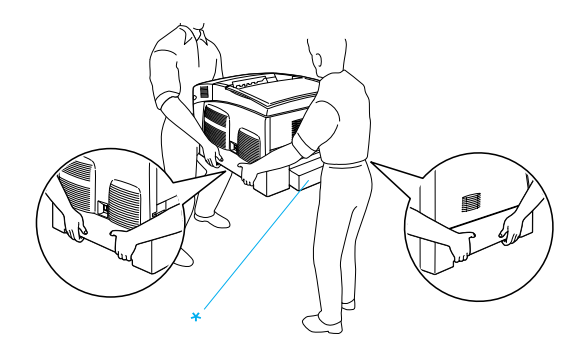

\* 抬起印表機時,請勿握住這個部位。

- ❏ 請遵守印表機上所有標示的警告和說明。
- □ 清潔印表機之前,請先拔下印表機電源線。
- □ 請使用微濕的布清潔印表機,請勿使用液體或是酒精類的清 潔劑。
- □ 除了這本手冊中所提到的操作步驟,請勿碰觸印表機內部的 零件。
- ❏ 請將耗材放置在孩童不容易拿到的地方。
- ❏ 請不要在潮溼的環境下使用這台印表機。
- ❏ 請不要讓夾紙遺留在印表機內部,因為這樣會導致印表機發 生過熱的現象。
- ❏ 請不要將液體潑灑在印表機上。

❏ 除了手冊中所提到的操作步驟,請不要試圖自行維修這台印 表機。請勿打開或是移除任何標示著 〝**Do Not Remove**〞( 請勿移除 ) 字樣的護蓋,因為這樣,會讓您暴露在危險的電 壓中。關於印表機維修服務的相關事項,請洽詢 EPSON 授權 維修中心。

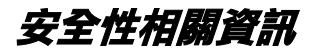

**電源線**

## | 注意 :

請確認印表機的電源線符合當地的安全規格。

請只使用這台印表機所附贈的電源線,使用其它的電源線可 能會導致火災或發生觸電。

這條電源線只適用於這台印表機,因此請勿將這條電源線用 在其它電器用品上,否則可能會導致火災或發生觸電。

**雷射安全認證標籤**

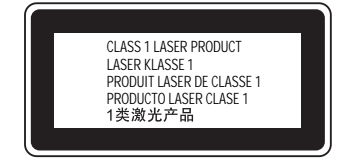

這台印表機符合 IEC60825 規格所定義的第 一類安全性規範的雷射印表機,左圖所示 的標籤,會依當地的要求規定而貼於印表 機上。

**內部雷射的輻射量**

最大的輻射能量 10 mW (for 1 Beam)

波長 775 至 799 nm

這是 Class IIIb 雷射二極體組裝元件會產生不可見的雷射光束, 印表 機的印字頭單元是一個 〝不可維修項目的元件〞, 意即印字頭在任 何環境下都不可以被拆開分解。

#### **皇氧的安全性**

#### **臭氧的擴散性**

在印表機運作的過程中會產生一種臭氧的氣體。而且印表機只有 在列印資料時才會產生這種臭氧的氣體。

#### **臭氧散佈的限制**

在每八個小時的平均時間間隔內建議臭氧的散布壓縮量為 0.1ppm( parts per million)。

EPSON 雷射印表機連續列印八個小時,只會產生低於 0.1 ppm 臭 氧量。

#### **降低臭氧過度散佈的危險性**

要降低暴露在臭氧中的危險性,請避免處於下列環境中:

- ❏ 在密閉的空間中使用多台雷射印表機
- ❏ 在極度低濕度的環境下使用雷射印表機
- ❏ 在通風很差的環境下使用雷射印表機
- ❏ 長時間在上面所述的環境中連續列印資料

#### **放置㊞表機場所**

請將印表機放置在可以排放列印時產生的瓦斯和熱能的地方:

- □ 不要讓這些氣體直接吹拂在臉上
- ❏ 盡可能保持建築物通風良好